## **Installing Octave on Cygwin**

First, go to www.cygwin.com

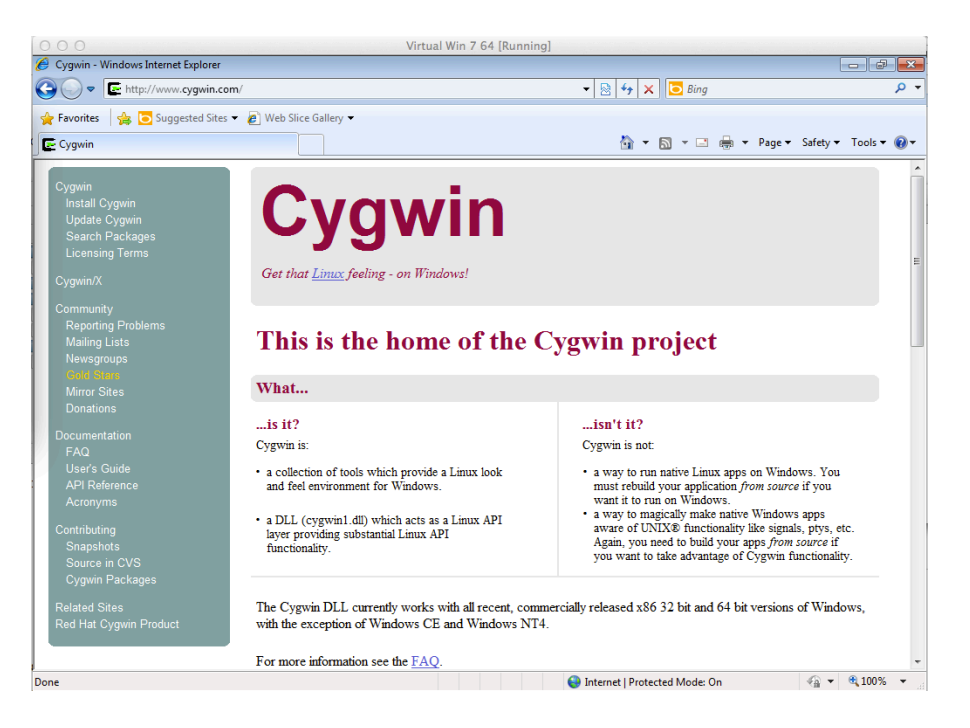

Click the Install Cygwin link on the upper left hand side of the page.

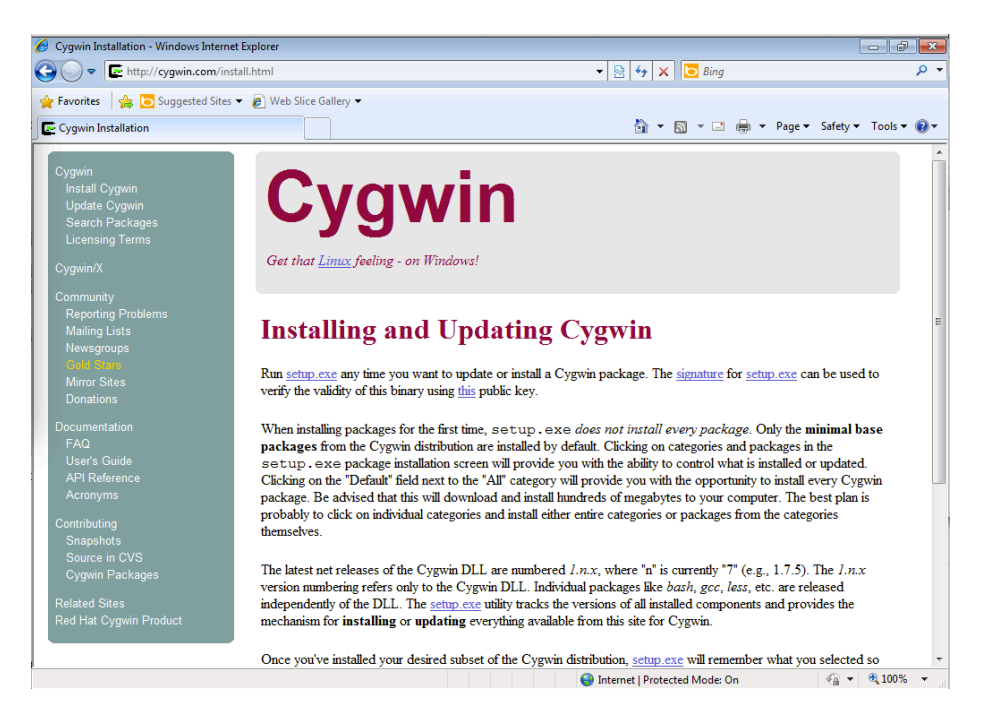

Click the setup.exe link just below the red "Installing and Updating Cygwin" heading.

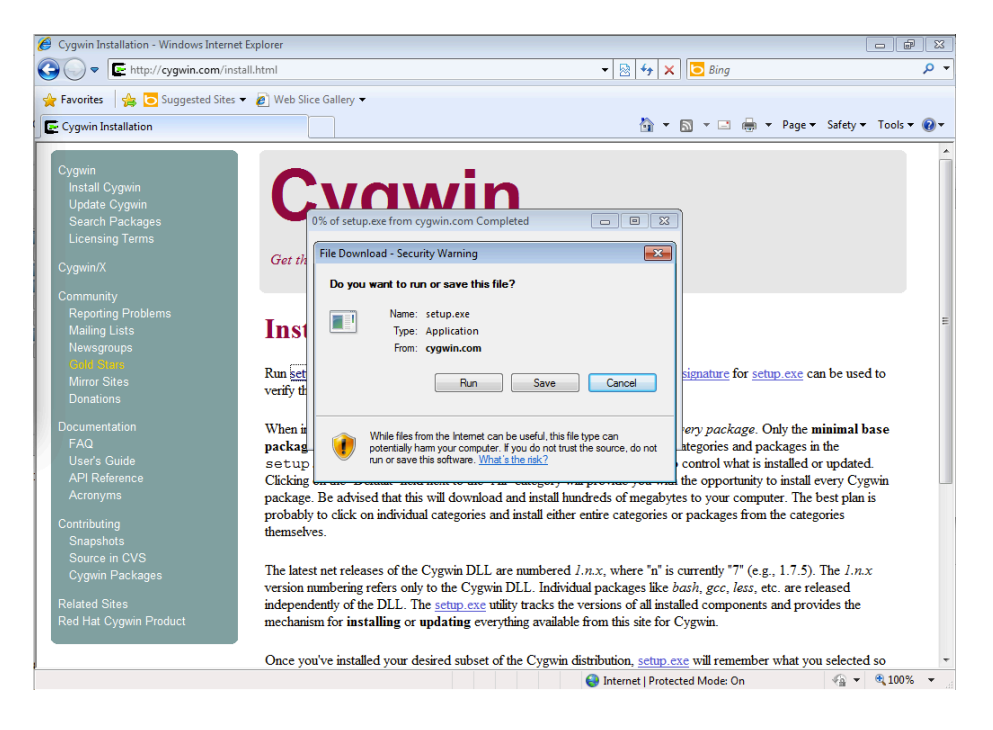

Save and then run setup.exe. Be sure to remember where you put the file.

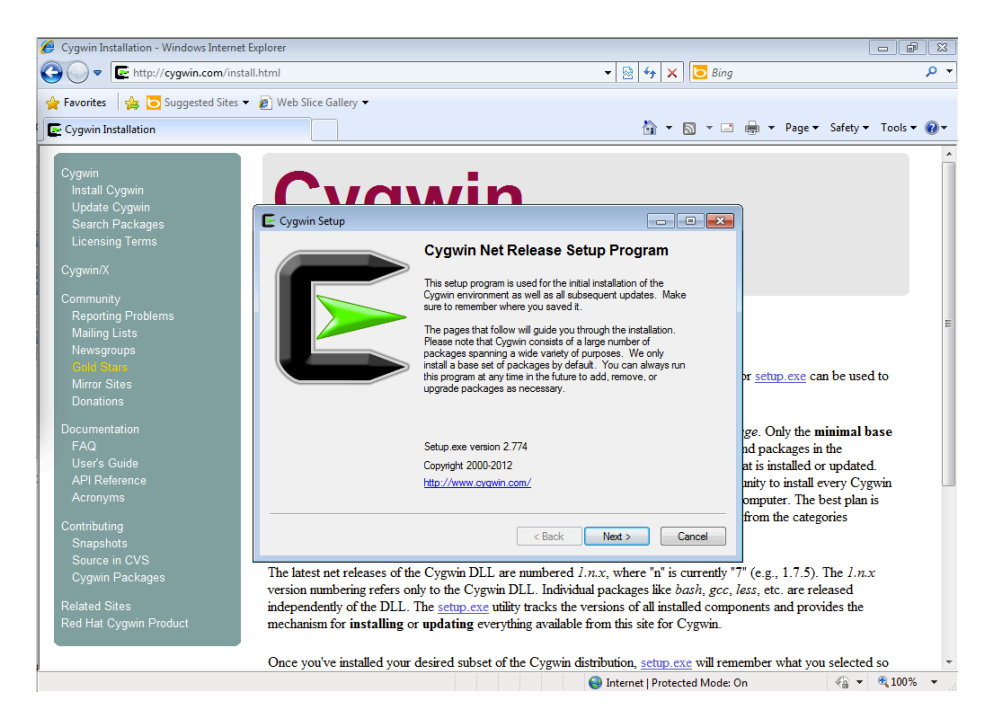

Run setup.exe, then, click next.

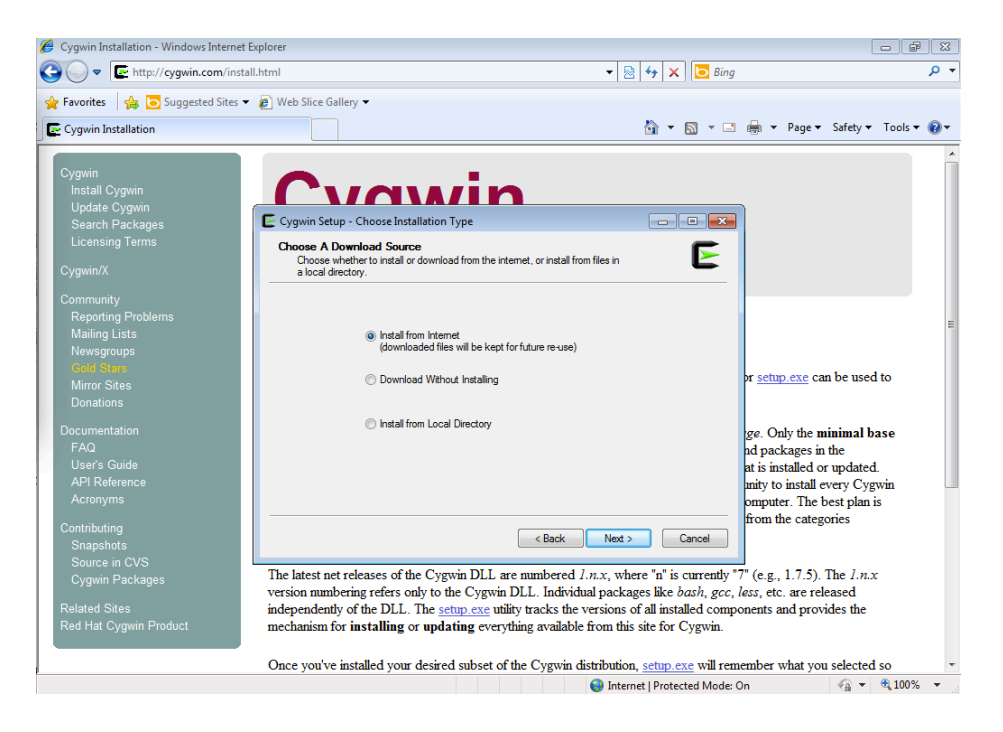

Select Install from Internet, then, click next.

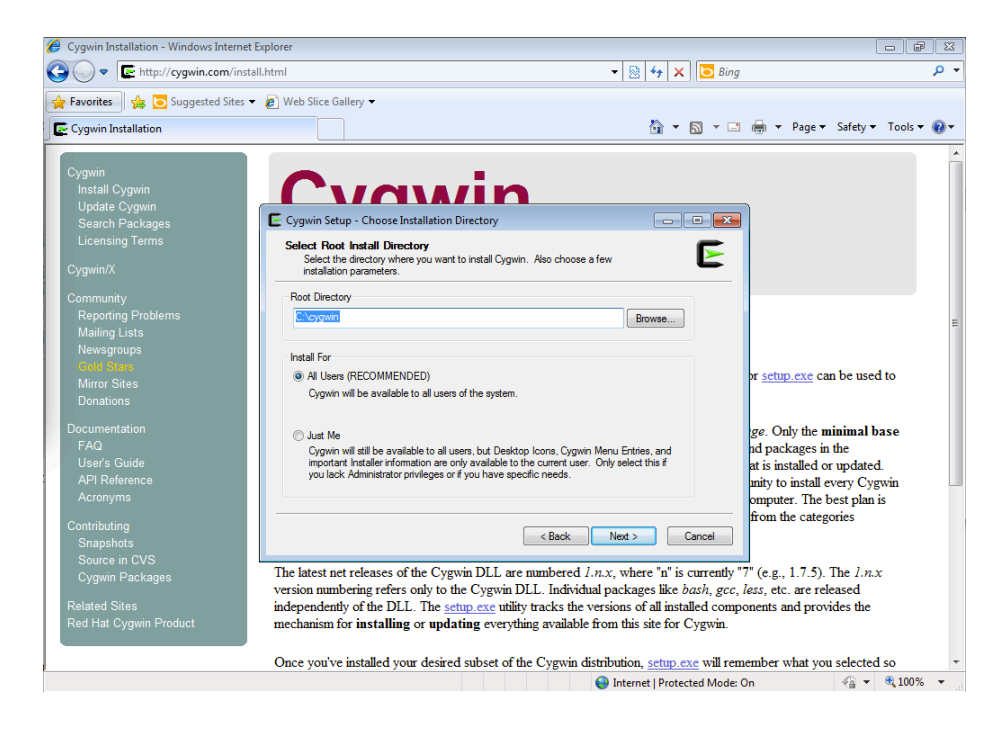

Use the default  $C:\cygwin$  for all users as the root directory, then, click next.

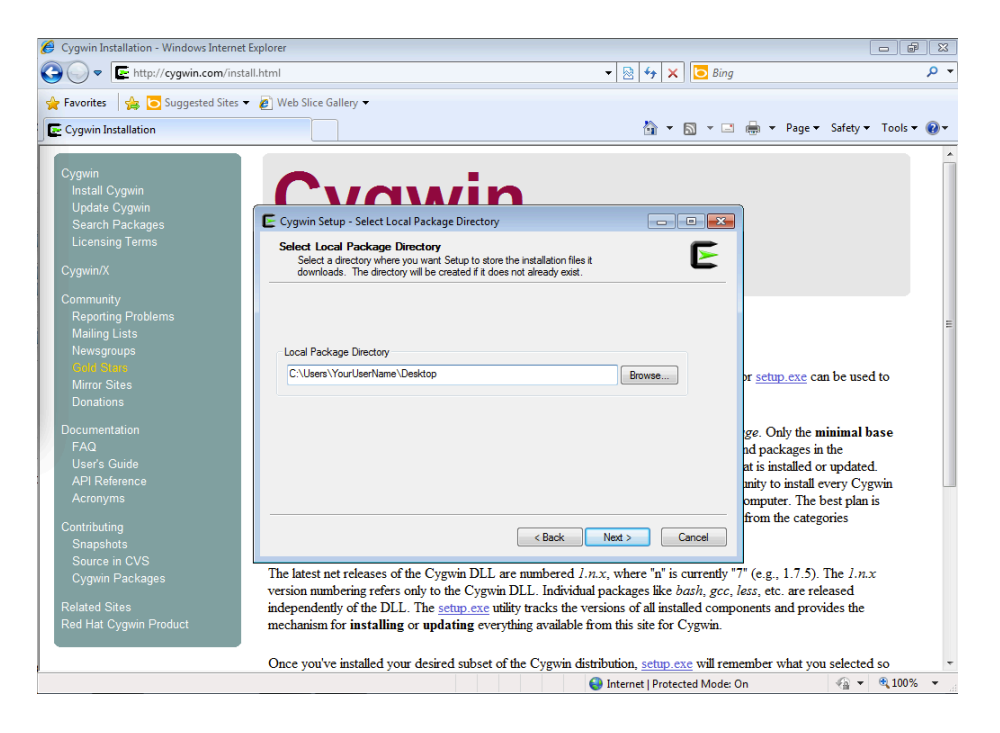

Choose a directory to use as the local package directory (you do not need to remember this).

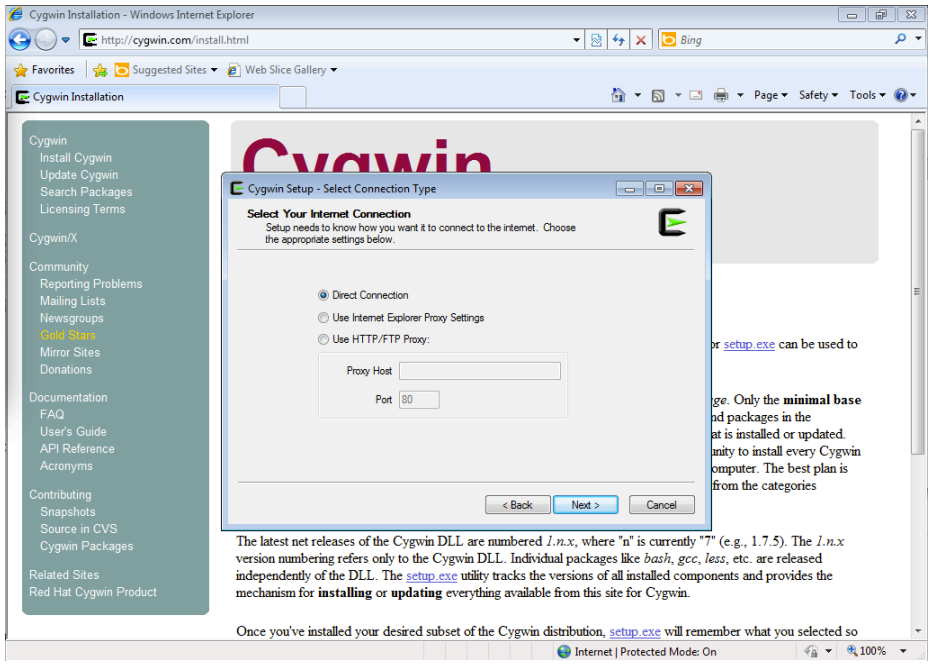

Use a direct Internet connection.

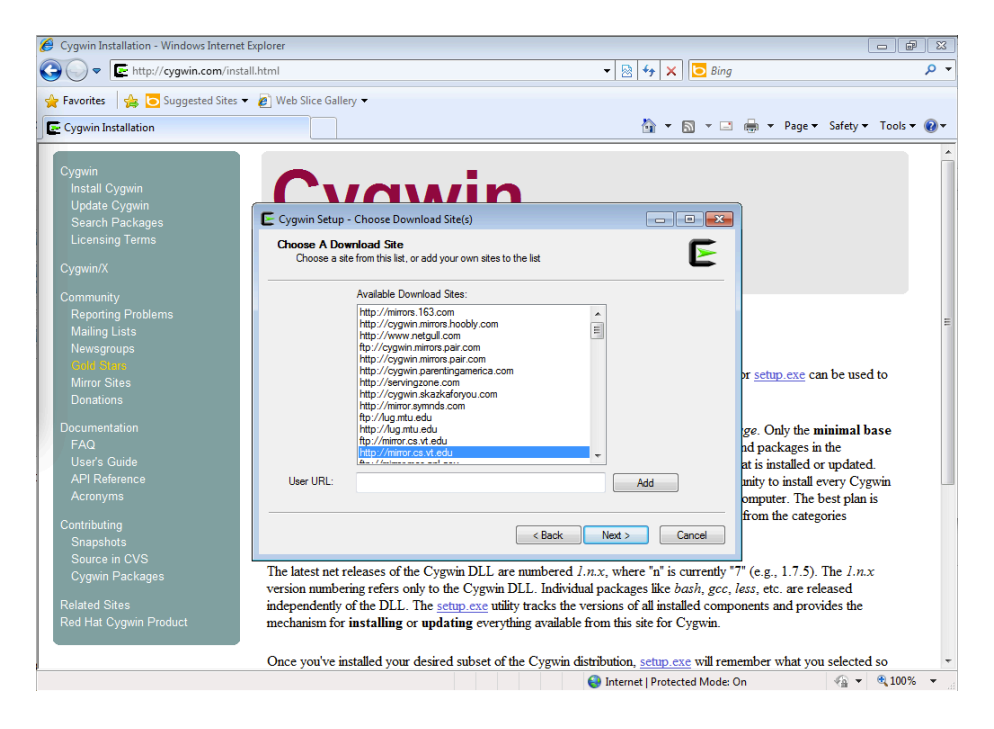

Select a download site. The university sites may be more reliable.

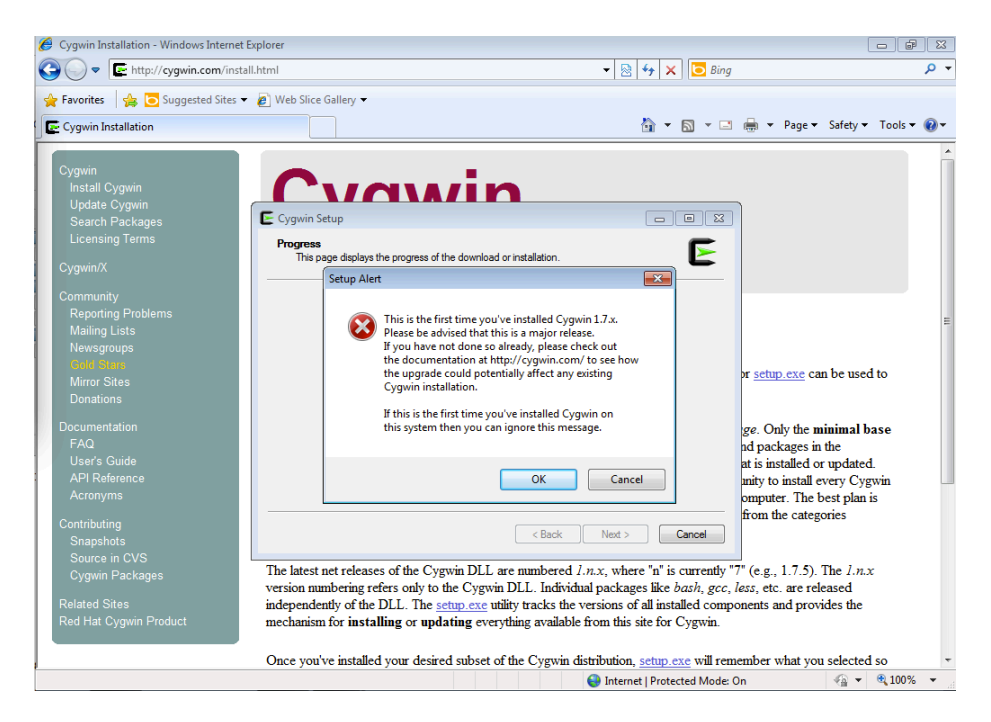

Click ok on the setup alert. If you have a previous version of Cygwin, you may need to read the documentation.

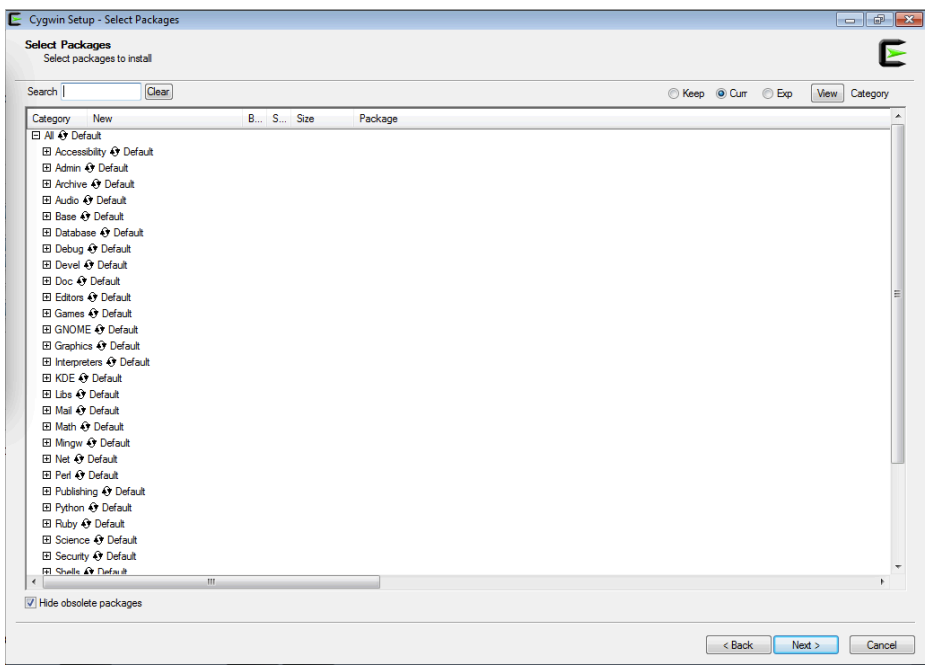

Now you should be on the package selection page within the Cygwin Setup. STOP! You should go to http://x.cygwin.com first. Then, click on the User's Guide.

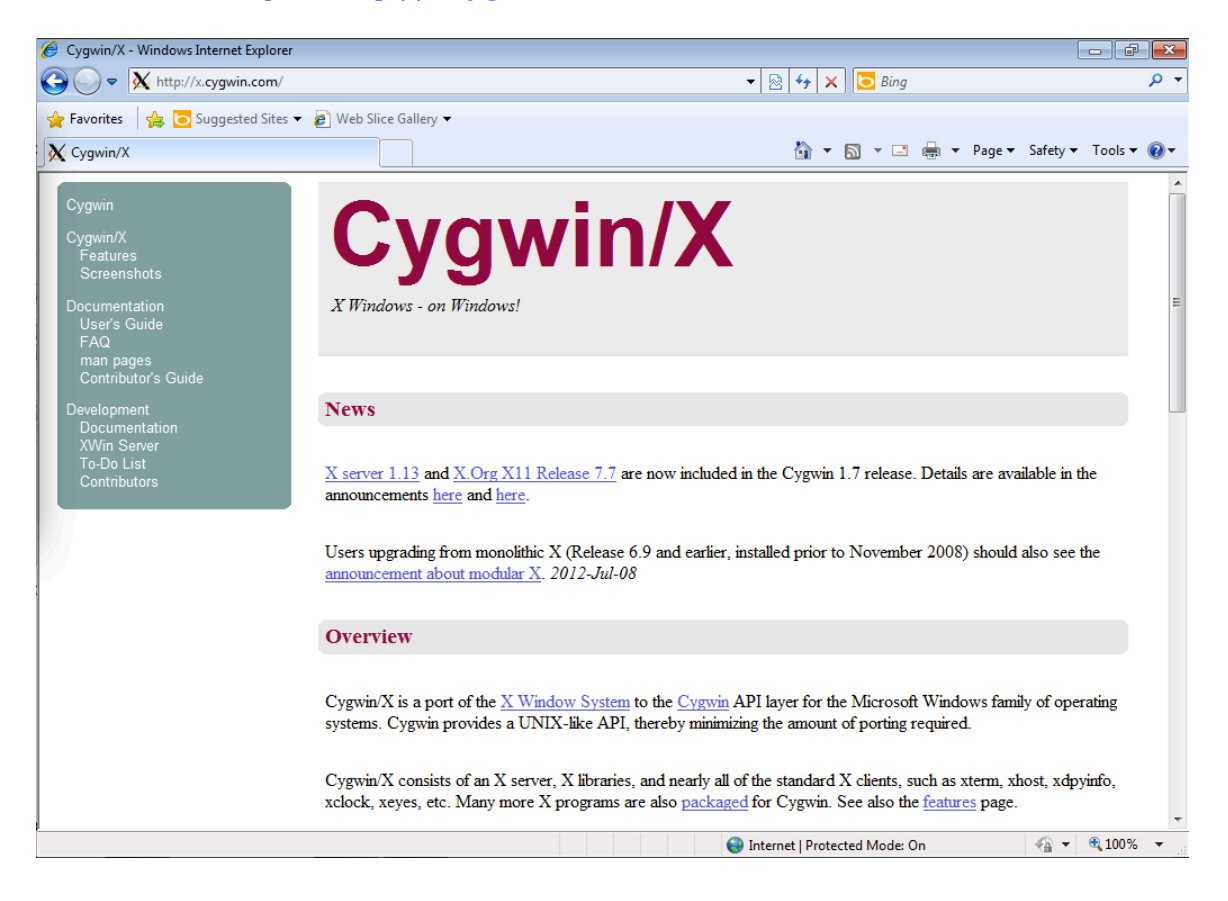

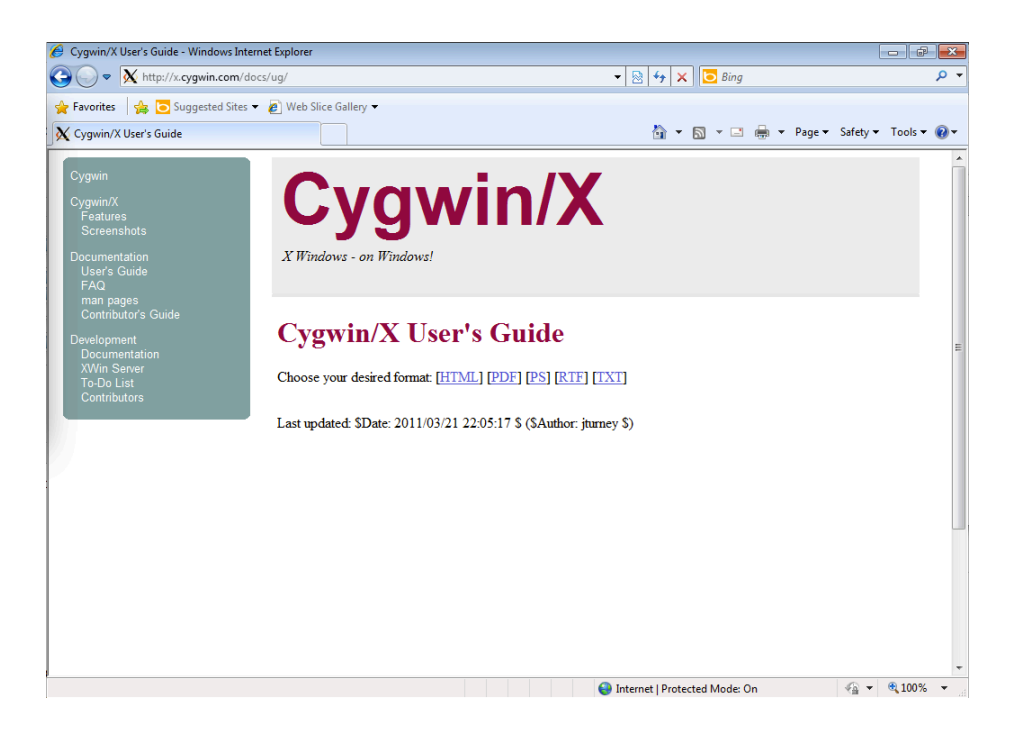

Go to the html version of the user guide. Then click the "Setting Up Cygwin/X" link.

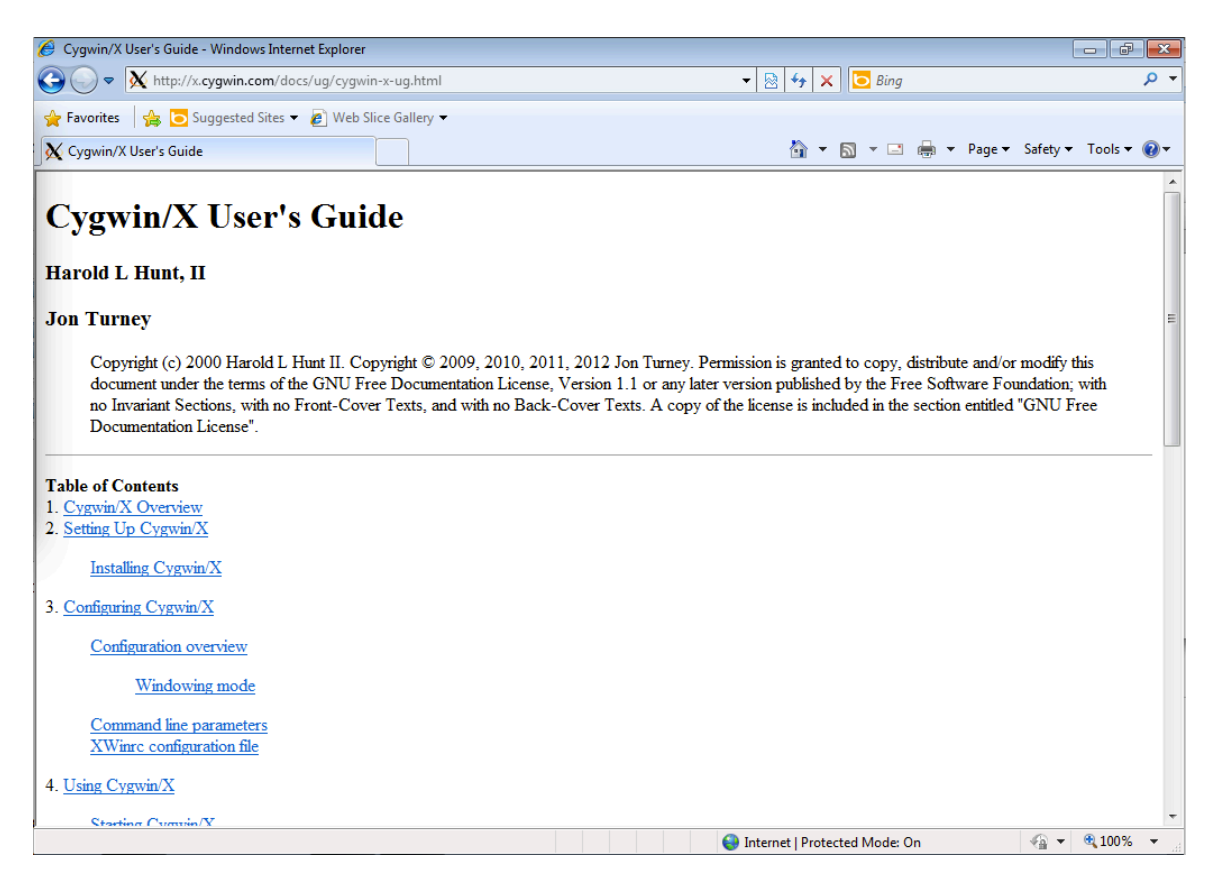

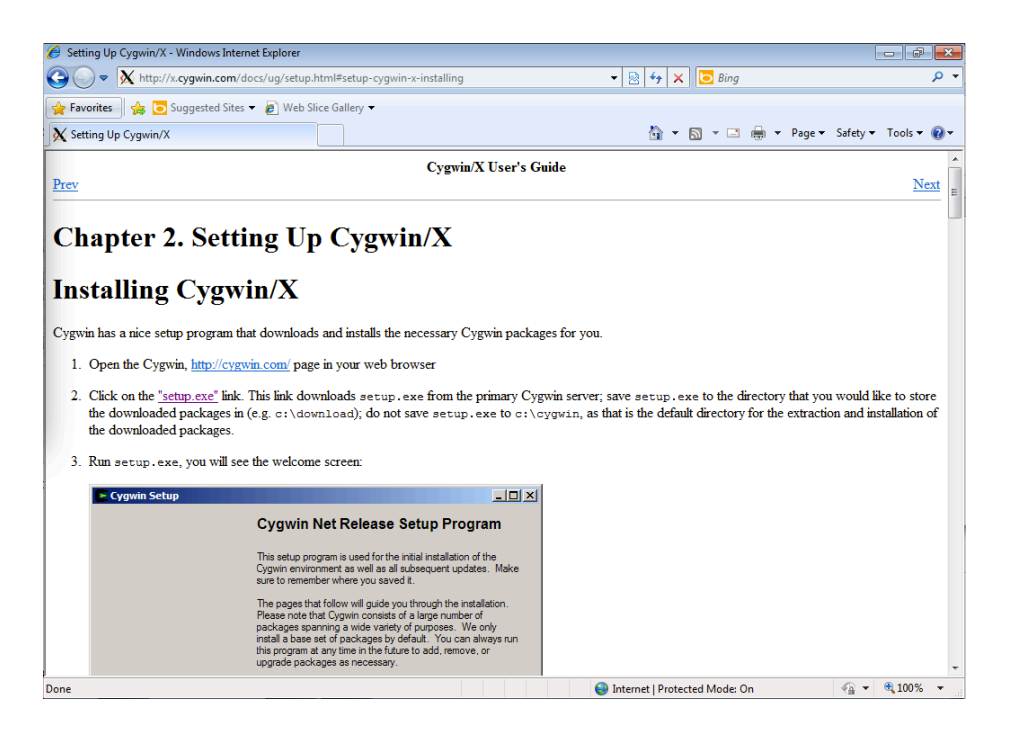

Scroll down to items 14 and 15 of Chapter 2. These list the required packages to run Cygwin/X. You need Cygwin/X to run octave properly.

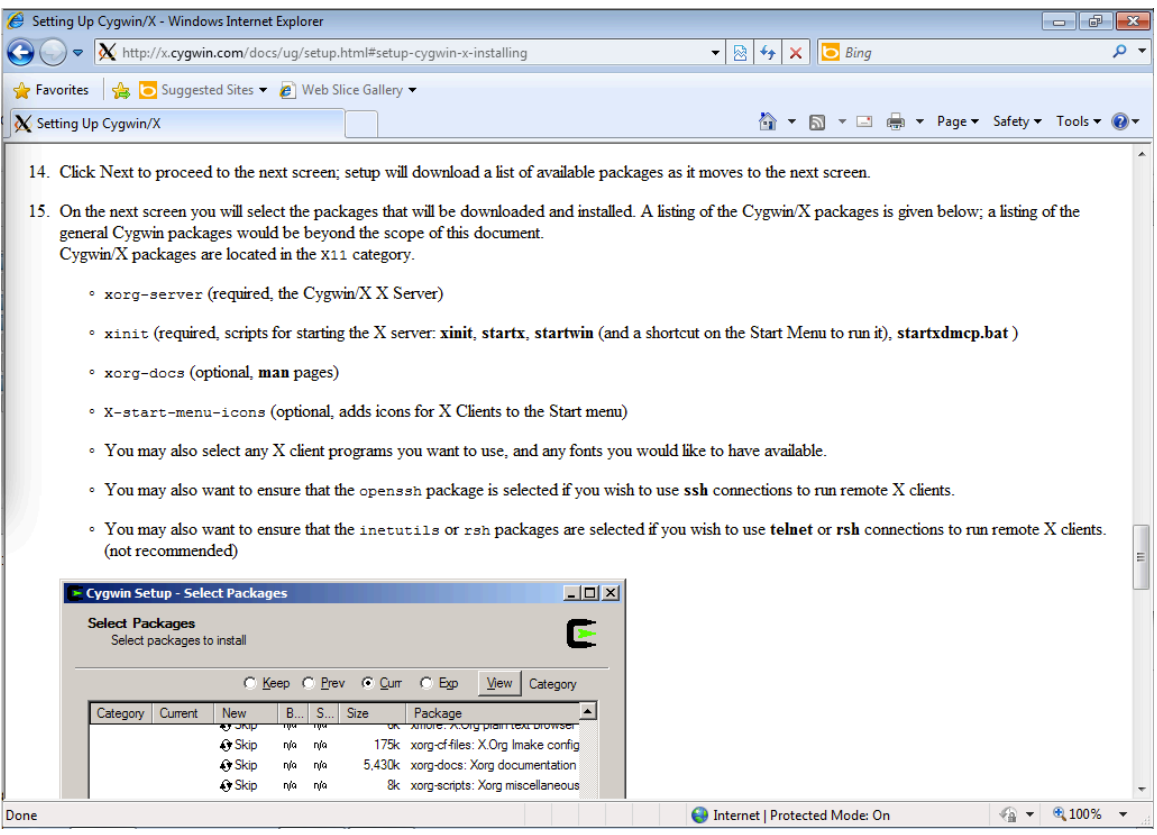

The following pictures show the packages you will need to run Cygwin/X, Octave, various text editors such as Nano, Emacs, and Vi, and a C compiler called gcc.

Use the search text box in the upper left hand corner to find these packages. Initially, they will be hidden under headings such as X11. You must click the plus button near the heading to open the list of software.

Next, there will be a column containing the word skip across from many of the packages from which you may select. Click skip once for each package. The word skip will change to a version number such as 1.13.1-1.

Once you see a version number, you have selected a package.

DON'T CLICK NEXT YET!!!

After you select the packages you need, type in the keyword referring to the next package you need. Repeat these steps until you have selected all the packages you need. Then, you can click next!

If you click on the version number for a package more than once you may revert to an older version. If you do this on accident, DON'T PANIC! Just keep clicking until you get back to the newest version (the highest number).

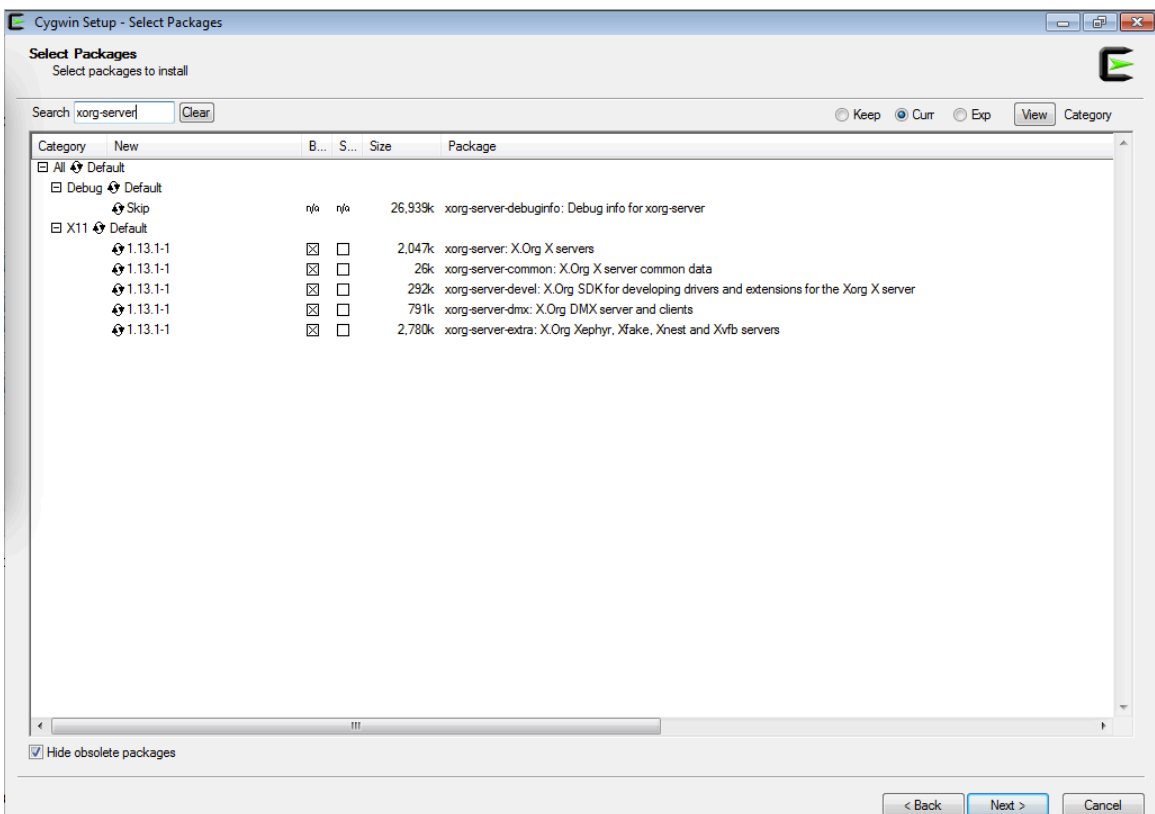

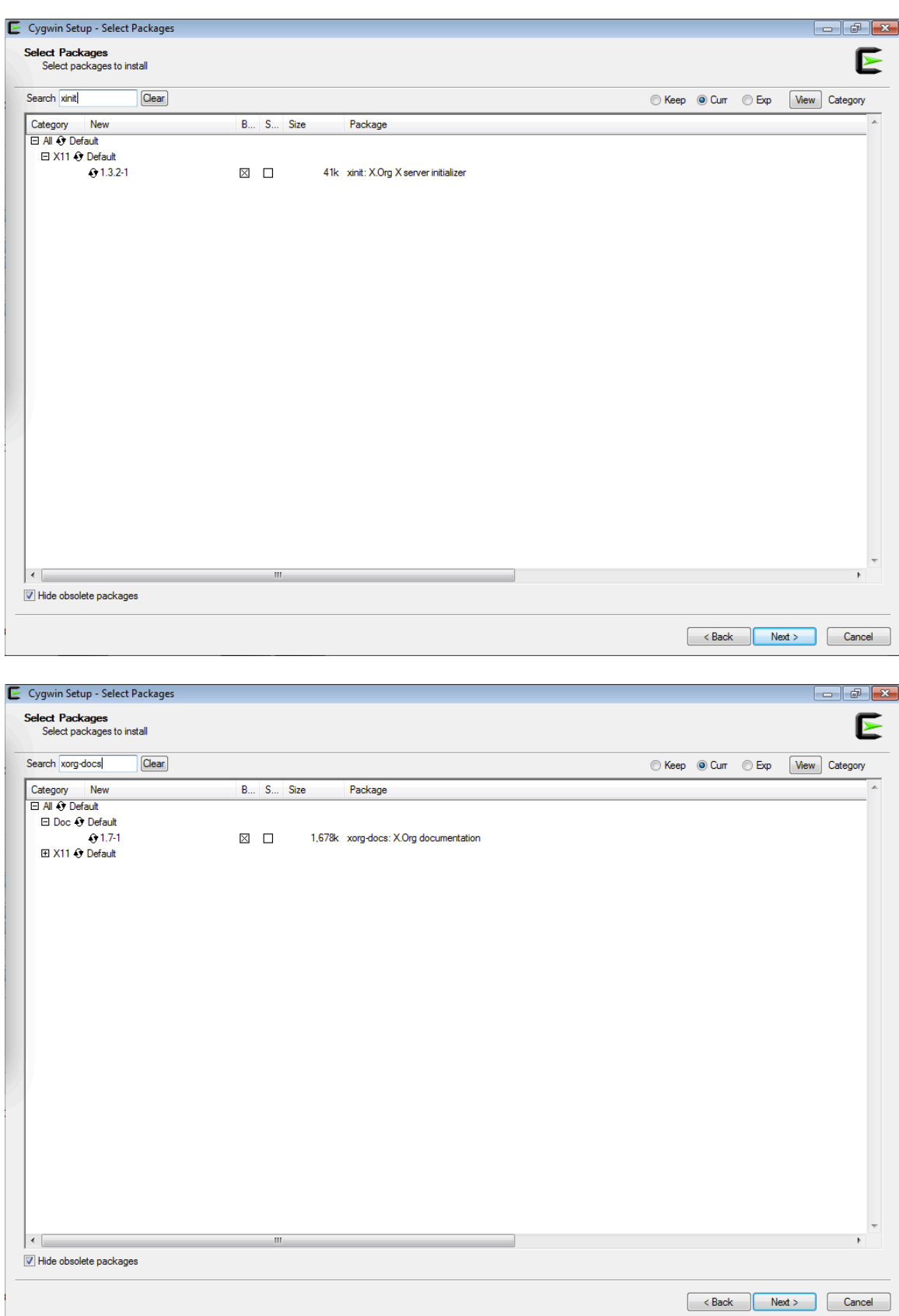

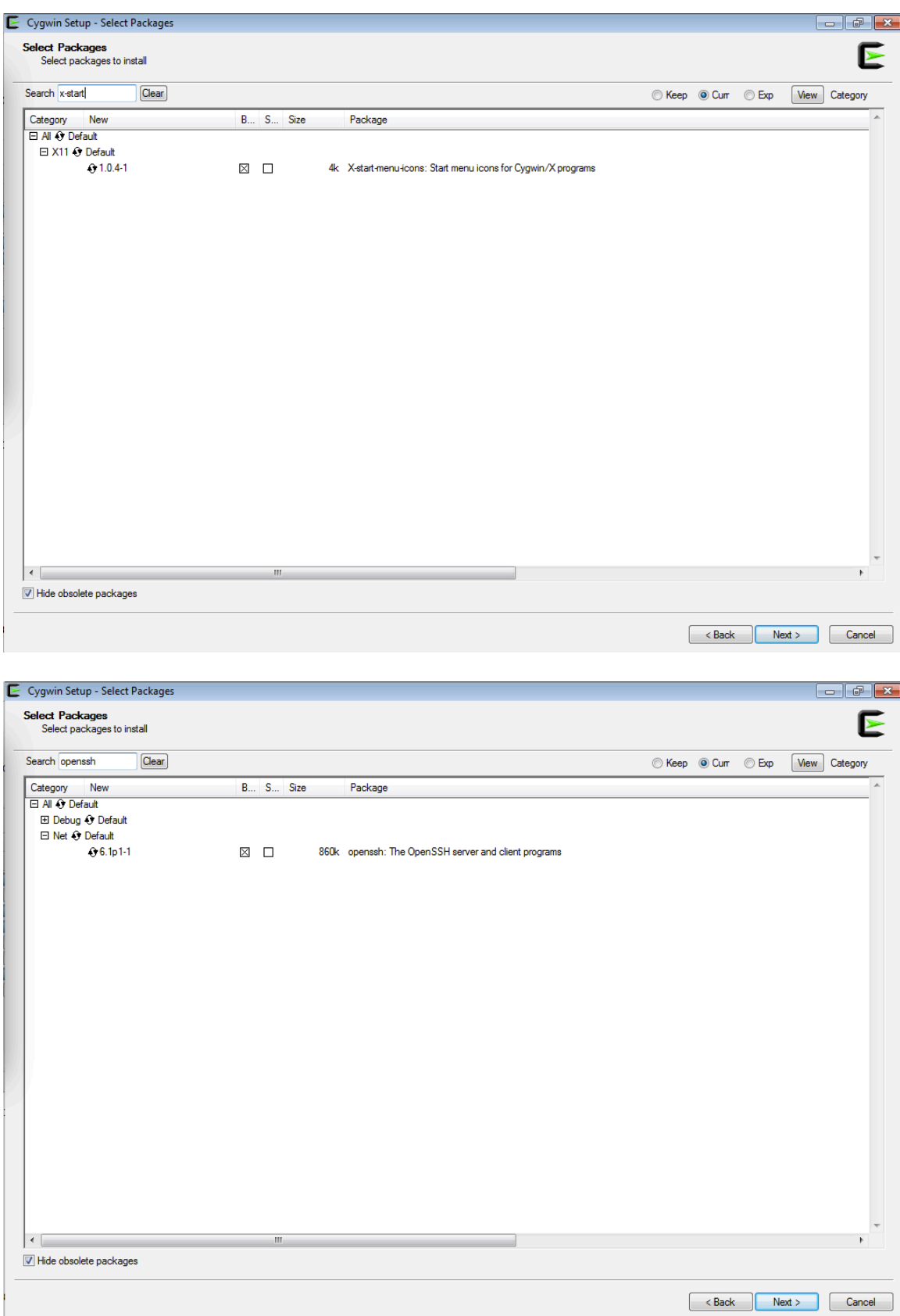

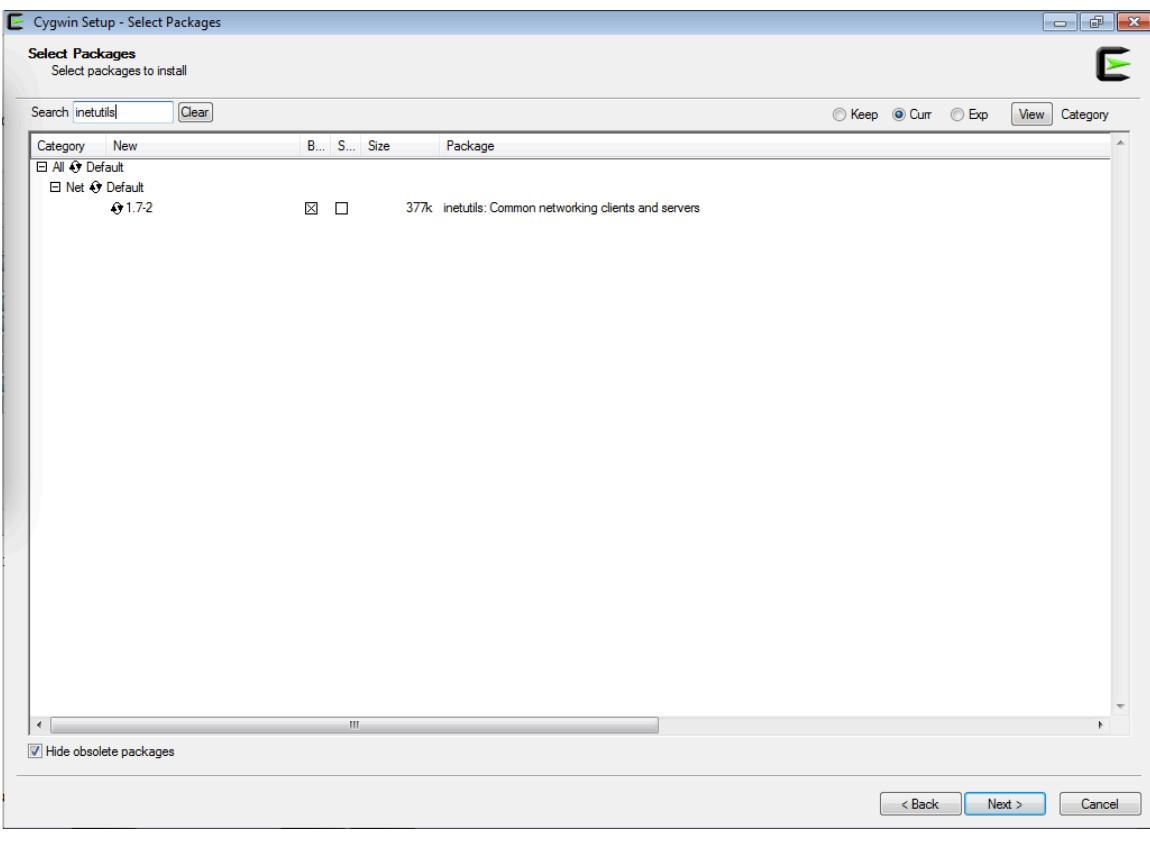

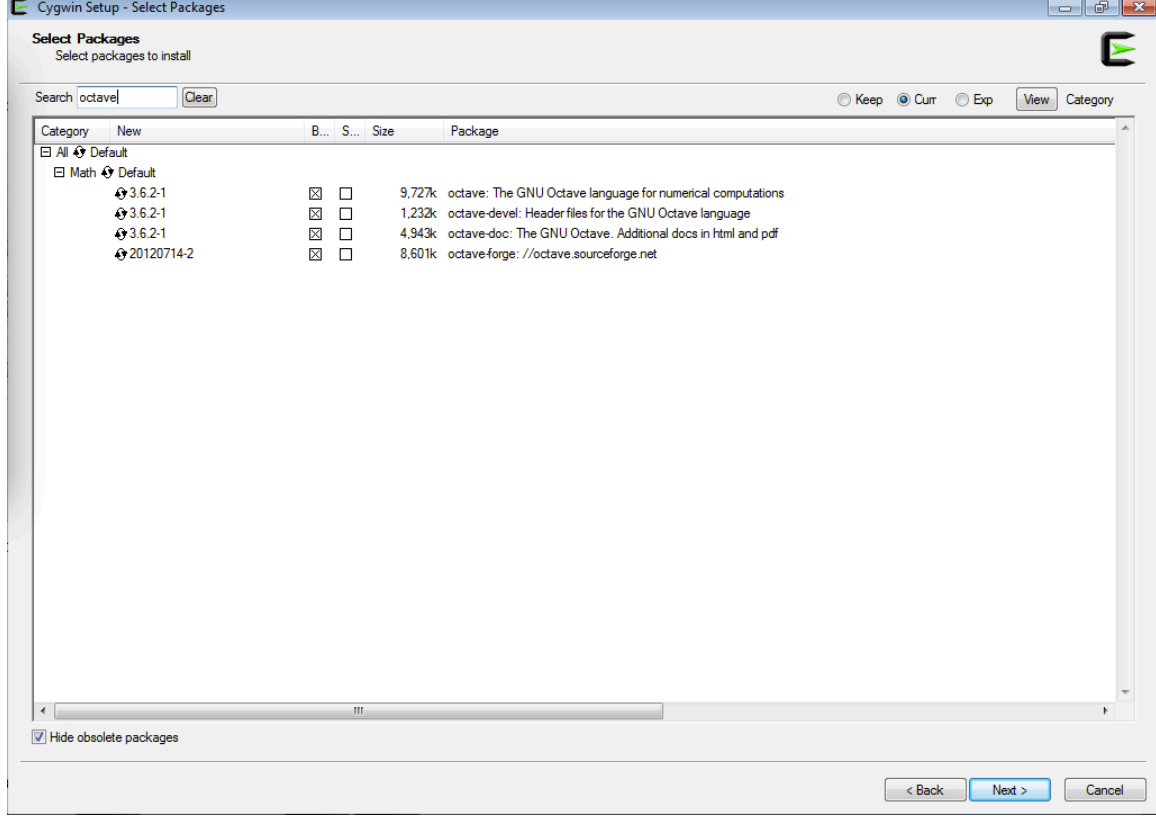

![](_page_12_Picture_5.jpeg)

![](_page_12_Picture_6.jpeg)

<br/>Back Next> Cancel

![](_page_13_Picture_2.jpeg)

![](_page_13_Picture_3.jpeg)

![](_page_14_Picture_2.jpeg)

![](_page_14_Picture_3.jpeg)

![](_page_15_Picture_1.jpeg)

![](_page_16_Picture_1.jpeg)

![](_page_17_Picture_1.jpeg)

![](_page_18_Picture_0.jpeg)

![](_page_19_Picture_62.jpeg)

![](_page_19_Figure_1.jpeg)

![](_page_20_Picture_0.jpeg)

![](_page_20_Picture_1.jpeg)

![](_page_21_Picture_0.jpeg)

![](_page_21_Picture_1.jpeg)

![](_page_22_Picture_62.jpeg)

![](_page_22_Figure_1.jpeg)

![](_page_23_Picture_0.jpeg)

![](_page_23_Picture_1.jpeg)